# **Credencial de Identificación**

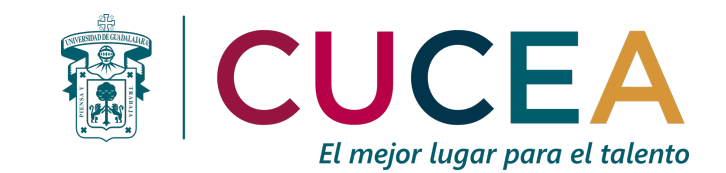

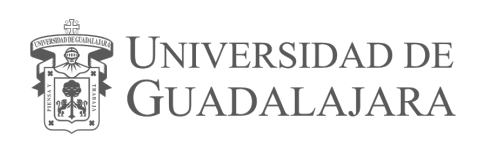

## 1. Objetivo, requerimiento e ingreso al sistema

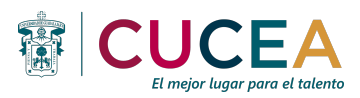

#### **OBJETIVO**

Proporcionar al alumno, la metodología para la solicitud de trámites y servicios, así como su respectiva orden pago o pago en línea.

#### **REQUERIMIENTOS**

- ID y contraseña de SIIAU
- Navegador Firefox ۰
- **Adobe Acrobat**  $\bullet$

### **INGRESO AL SISTEMA**

https://mw.siiau.udg.mx/Portal/login.xhtml

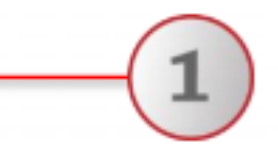

### 2. Autenticación

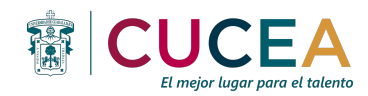

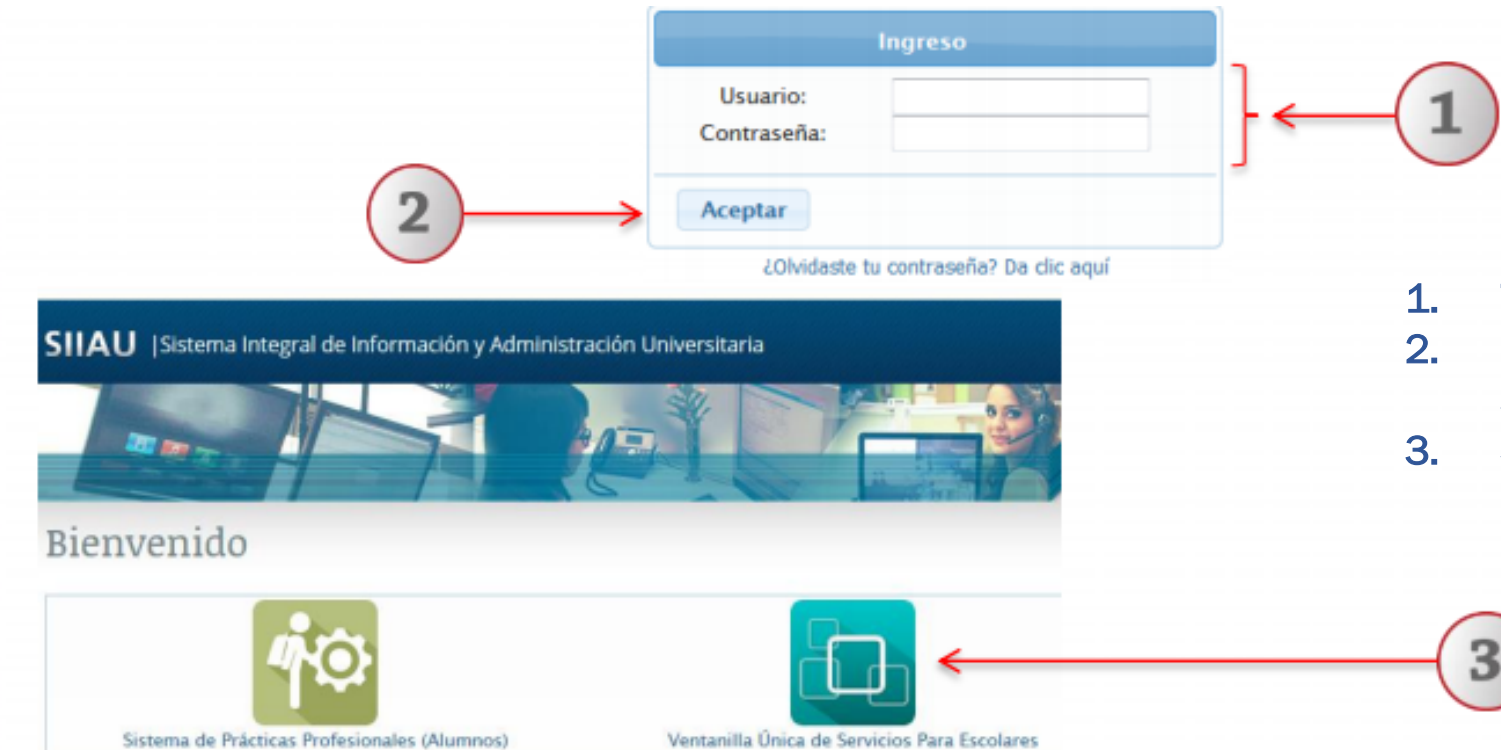

- 1. Tecle su usuario y contraseña
- 2. De click en aceptar para ingresar al sistema
- 3. Selecciona la opción de Ventanilla única de servicios para escolares

#### 3. Cancelar el trámite

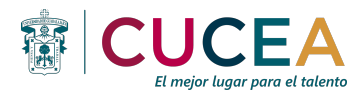

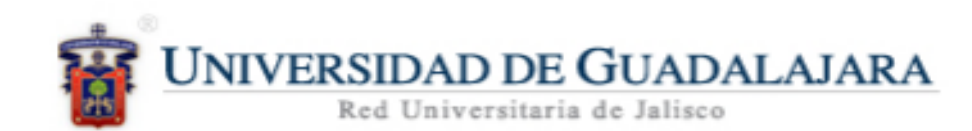

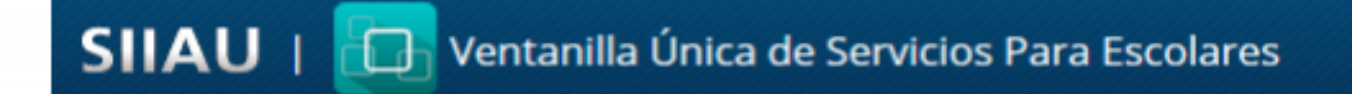

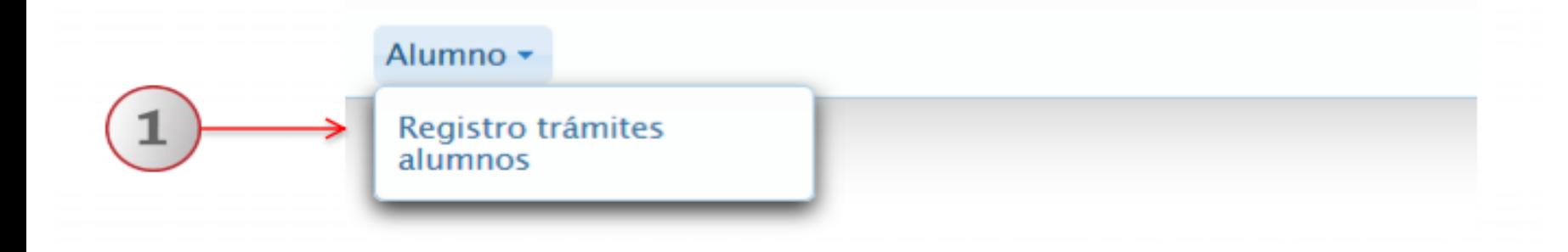

1. Utilizando la lista desplegable seleccione la opción "Registro trámites alumnos"

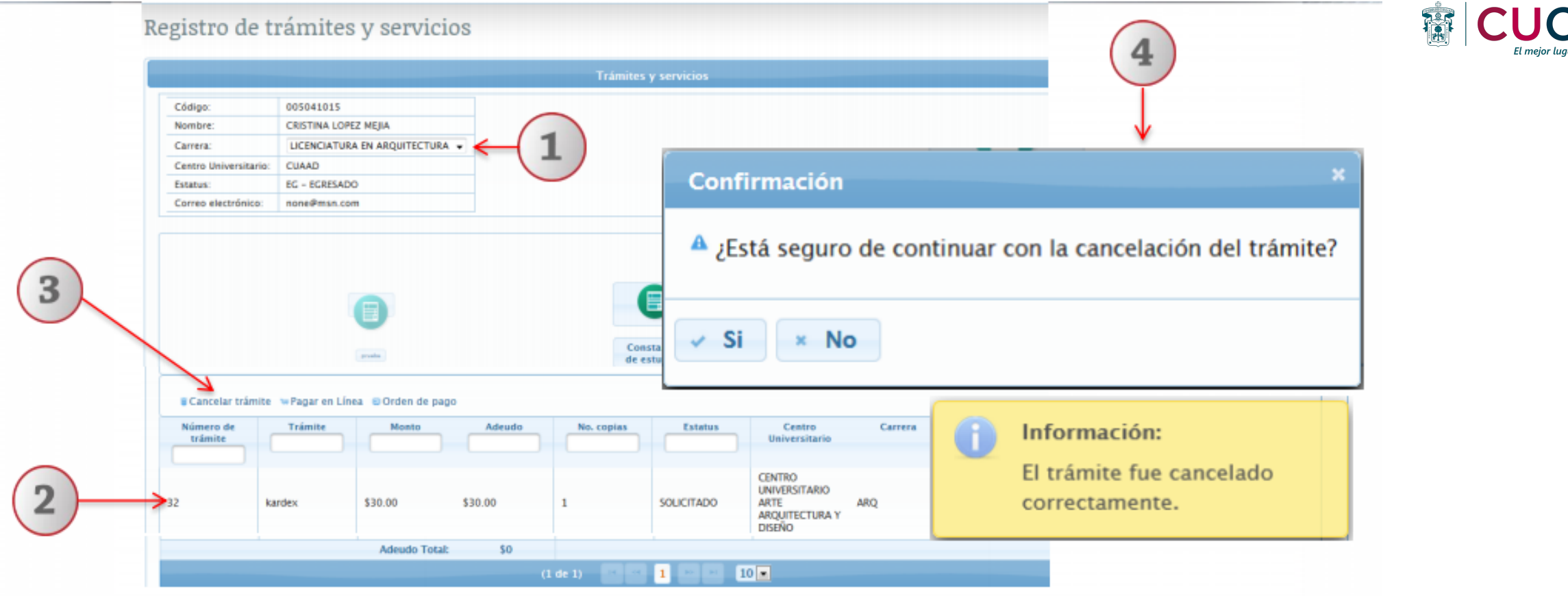

1. Para cancelar un trámite, deberá seleccionar en la lista desplegable la carrera a la que está inscrito el alumno.

2. Elija con un click el trámite que desea solicitar.

3. El sistema desplegará una ventana que contiene el detalle del trámite seleccionado, elija la cantidad de copias y de click en "solicitar

4. El sistema desplegará una ventana emergente de confirmación.

### 4. Solicitar trámite

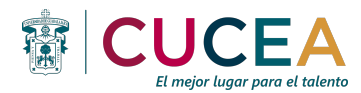

#### Registro de trámites y servicios

Nota: El sistema mostrará un icono por cada trámite y servicio que tenga el Centro Universitario.

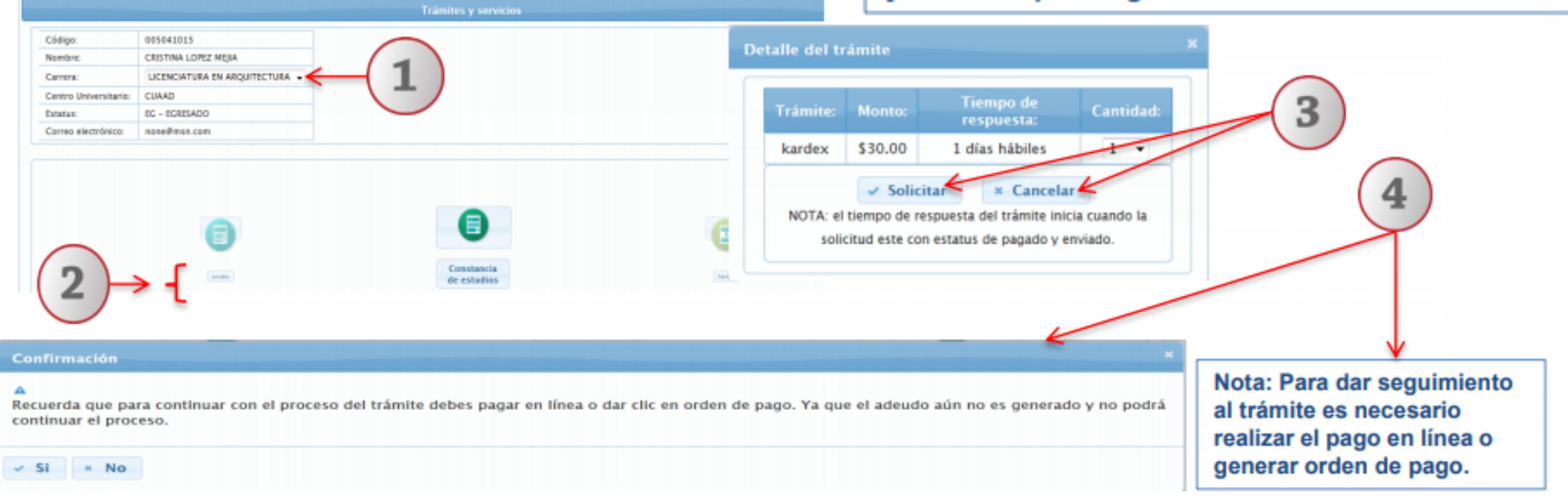

- 1. Para solicitar un trámite, deberá seleccionar en la lista desplegable la carrera a la que está inscrito el alumno.
- 2. Elija con un click el trámite que desea cancelar.
- 3. A continuación deberá dar click en el botón "Cancelar trámite"
- 4. El sistema desplegará una ventana emergente para confirmar la cancelación del trámite seleccionado

### 5. Confirmar trámite

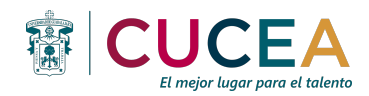

- 1. Para confirmar un trámite, deberá seleccionar con un click el trámite que desea confirmar.
- 2. A continuación deberá dar click en el botón "Confirmar trámite"
- 3. El sistema desplegará una ventana emergente.
- 4. Verifique que el estatus del trámite cambió de solicitado a pendiente de pago.

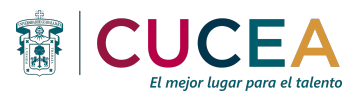

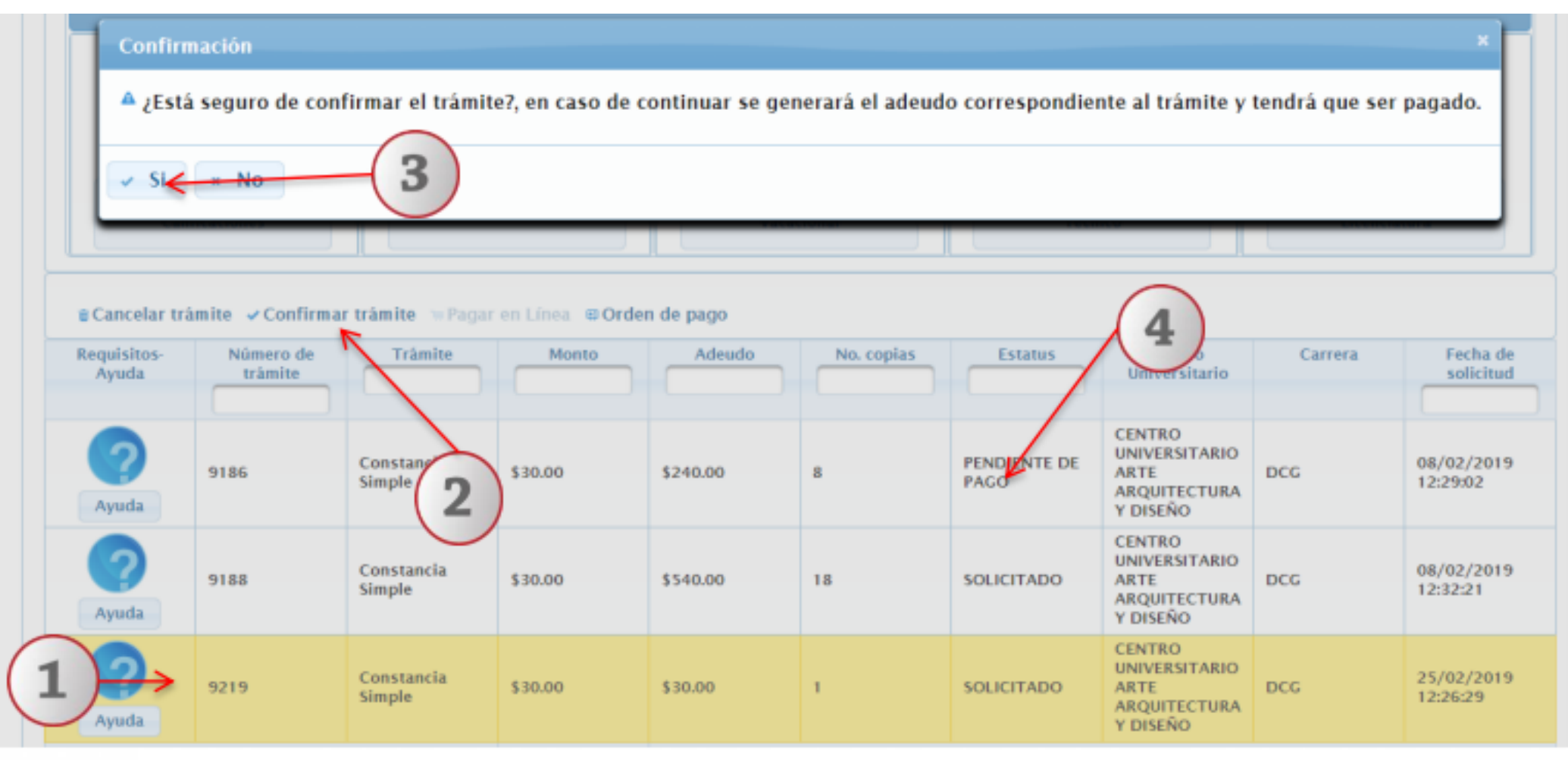

### 6. Orden de pago

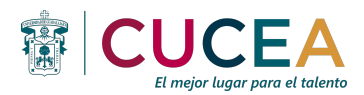

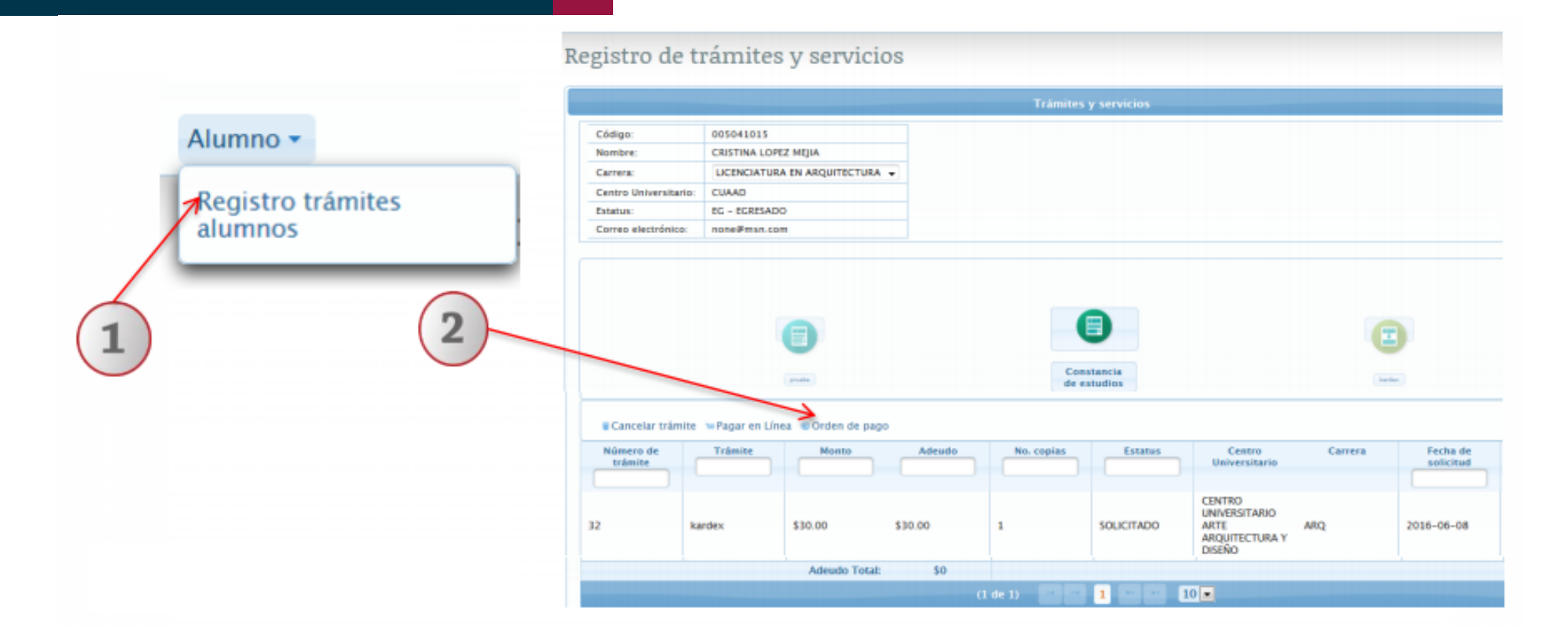

- 1. Ingrese al sistema de ventanilla, en la opción de "Registro de trámites alumnos".
- 2. Enseguida deberá dar un click en el botón "Orden de pago" y el sistema generará la orden de pago con todos los adeudos del alumno.

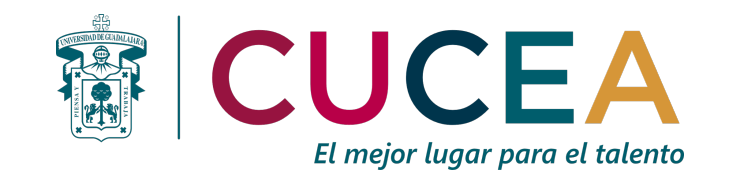

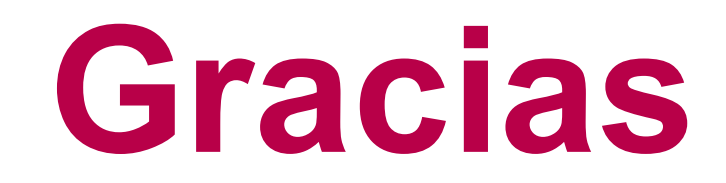

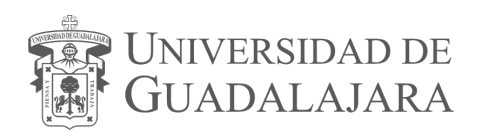